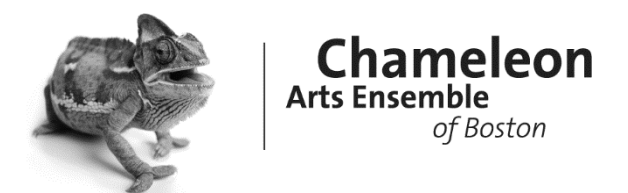

# **Fall 2020 Guide to On-demand Streaming**

While we are not able to provide tech support for our fall 2020 virtual chamber music series, we hope these tips will help you get the most out of your home viewing experience.

For questions regarding login and password access to Chameleon's concert viewing pages, please email info@chameleonarts.org or call 617-427-8200.

#### **Internet connections**

Chameleon's fall programs will be offered in HD with CD-quality audio. We are not responsible for individual internet connections, but each program will be available to view on-demand for one week if you run into temporary internet issues. A good test of your connection/strength would be to stream something on a service such as Netflix, Hulu, or Amazon.

#### **Streaming devices**

Chameleon's virtual concerts are viewable on desktops, laptops, tablets and iPads, smartphones, and SmartTVs.

#### **Sound**

Sound has been optimized for listening through a variety of streaming devices or by connecting to your television or home sound system.

# **How to Login & Watch**

- 1. Navigate to the specific concert page on our website: www.chameleonarts.org.
- 2. Click the red "Login & Watch" button under the left "When & Where" column.
- 3. This will open the concert viewing page where you will be prompted for a password.
	- a. The password can be found in the confirmation email from your ticket purchase and/or registration.
	- b. Note that each concert has its own distinct password.
	- c. If you lose your password, email  $info@chamel$  contrasted to request a replacement. Note that the system is not automated and we will respond as quickly as possible.
- 4. Type in your password (or copy and paste from your confirmation email) and click "Enter."
- 5. All the concert viewing pages are currently active so you may test your password access in advance.
	- a. Please note that the video player and other content (artist interviews, downloadable program books, assorted help files, etc.) will only be visible and available during the week-long, on-demand timeframe specific to each concert.

# **The Video Player**

Chameleon is using Vimeo for its video player. The video controls are located on the lower left and lower right corners of the player.

#### **What to do if you don't see these video controls:**

Hover your cursor over the video you are currently watching to make the video controls visible.

#### **Play and Pause:**

The play/pause button is located in the lower left corner of the video player. You can also click anywhere on the video itself to start and stop.

#### **Chapter Markers:**

The blue & white dots throughout mark the beginnings of each piece. To skip forward or back, click on the chapter of your choice and then the play button.

#### **Full Screen Viewing:**

The four-arrow icon in the lower right corner enables full screen viewing.

#### **Quality:**

Vimeo automatically selects the quality of video to show depending on the speed of your internet connect. If your video is skipping or buffering, you could try lowering the quality by clicking on the gear icon.

#### **Volume Control:**

You can control the volume with the volume bar icon in the lower right corner. Clicking to the right and left sides of the icon raises and lowers the volume. To mute the video entirely, click all the way to the far left side so none of the bars are highlighted. Click again to unmute.

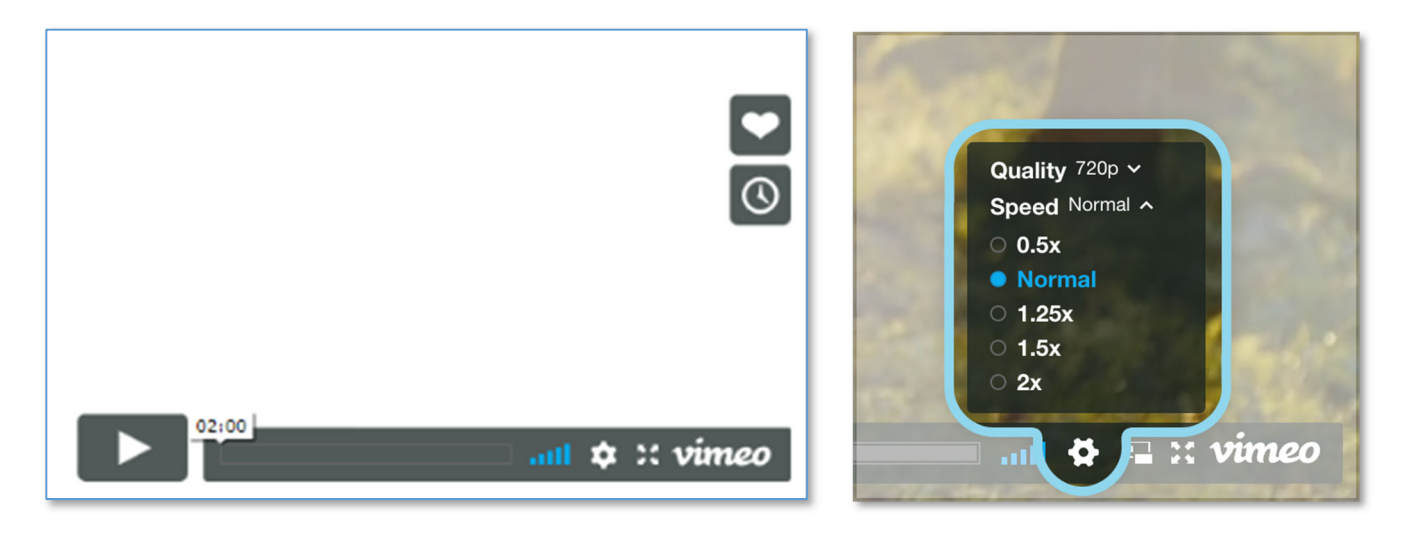

# **Connect your laptop to your television - HDMI**

If your television has an HDMI port, the easiest way to connect your laptop is with an HDMI cable.

If your laptop does NOT have an HDMI port, you can purchase an adaptor. Some Macs will need a mini display port to HDMI adaptor. Other Macs, Android devices, and PCs may need a USB or USB C to HDMI adaptor.

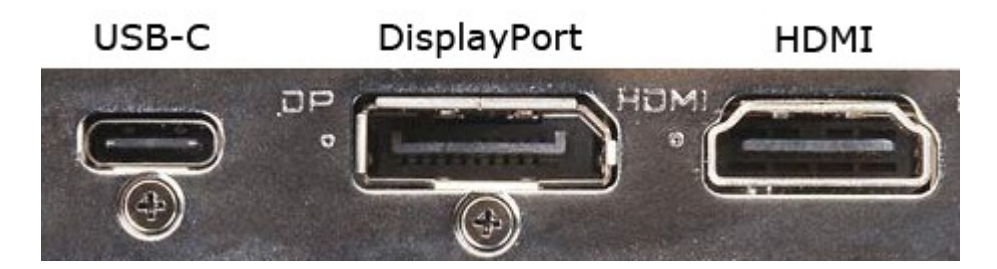

Once connected, you'll need to change the **"TV input" or "source,"** typically through a button located on the TV remote, to the HDMI port you've just plugged your computer into. When successful, you'll notice that your television mirrors your computer screen.

Select **full-screen viewing** on the computer, from which you'll control the video player. The **volume** will be controlled by the television.

Here are a few online resources to help you:

- Connecting a Windows computer to your television using HDMI
- Connect to HDMI from your Mac
- About Apple Digital AV adapters for iPhone, iPad, and iPod touch

*Please refer to your device's user manual for specific instructions.* 

### **Mirror your computer screen to your television**

You may be able to use **AirPlay or AppleTV** to watch the concerts, depending on your specific Apple product (laptop, iPad, or iPhone) and television.

Similarly, Chromecast may be available to some Android, Chromebook, or PC users. Some televisions have Chromecast built-in and others require adaptors. Learn more about Chromecast here: https://support.google.com/chromecast/

# **SmartTVs**

If you have a smart TV with a good web browser, you may be able to navigate directly to the Chameleon website using your television. Please refer to your manufacturer's instructions.

# **Send audio through your speaker system**

USB Plug-and-Play speakers are the easiest to use and don't typically require cables or adaptors beyond the USB, depending on your specific hardware. Another good option is Bluetooth or wireless speakers.

If you don't have wireless or USB speakers, you may want to try to connect your computer or laptop to external "bookshelf" speakers. Your connection options depend on what kind of audio input (or inputs) you have: Analog or Coaxial or RCA. Each requires a different kind of cable or a splitter to connect to multiple speakers.

**e.g.** 

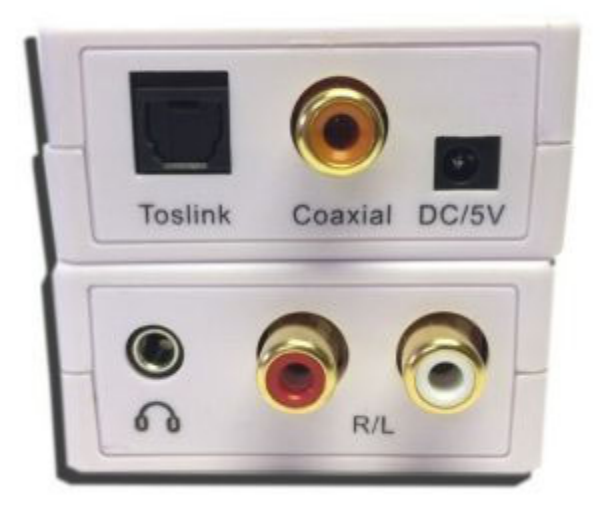

Here are a few online resources to help you:

- Connecting a Bluetooth Speaker to a laptop (PC and Mac)
- Computer speaker setup guide from Audio Advice
- Video tutorial on connecting "bookshelf" speakers to your computer